# datavideo

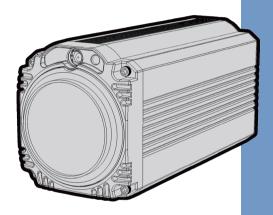

4K BLOCK CAMERA
BC-200

**Instruction Manual** 

www.datavideo.com

## **Table of Contents**

| FCC COMPLIANCE STATEMENT              | 4  |
|---------------------------------------|----|
| WARNINGS AND PRECAUTIONS              | 4  |
| WARRANTY                              | 5  |
| STANDARD WARRANTY THREE YEAR WARRANTY |    |
| DISPOSAL                              | 7  |
| 1. INTRODUCTION                       | 8  |
| FEATURES                              | 8  |
| 2. SYSTEM DIAGRAM                     | 9  |
| 3. CONNECTIONS                        | 10 |
| FRONT VIEW                            |    |
| 4. IR REMOTE CONTROL                  | 14 |
| 5. OSD MENU OPTIONS                   | 19 |
| 6. DIP SWITCH SETTINGS                | 26 |
| 7. RMC-180 PTZ CAMERA CONTROL UNIT    | 27 |
| DIRECT CONNECTION TO CAMERA           | 27 |

| 8.1 DVIP CONFIGURATION TOOL SETTING          | 29 |
|----------------------------------------------|----|
| 8.1.1 User Interface                         | 29 |
| 8.1.2 Device Search                          | 31 |
| 8.1.3 Clearing Device List                   | 31 |
| 8.1.4 Detailed Device Network Information    | 32 |
| 8.1.5 Modify Device Information and Write to |    |
| Device                                       | 33 |
| 8.1.6 Switch to Other Network Interface      | 34 |
| 8.1.7 Language Selection                     | 35 |
| 9. FIRMWARE UPGRADE                          | 36 |
| 10. DIMENSIONS                               | 37 |
| 11. SPECIFICATIONS                           | 38 |
| SERVICE AND SUPPORT                          | 40 |
|                                              |    |

#### Disclaimer of Product & Services

The information offered in this instruction manual is intended as a guide only. At all times, Datavideo Technologies will try to give correct, complete and suitable information. However, Datavideo Technologies cannot exclude that some information in this manual, from time to time, may not be correct or may be incomplete. This manual may contain typing errors, omissions or incorrect information. Datavideo Technologies always recommend that you double check the information in this document for accuracy before making any purchase decision or using the product. Datavideo Technologies is not responsible for any omissions or errors, or for any subsequent loss or damage caused by using the information contained within this manual. Further advice on the content of this manual or on the product can be obtained by contacting your local Datavideo Office or dealer.

## **FCC Compliance Statement**

This device complies with part 15 of the FCC rules. Operation is subject to the following two conditions:

- (1) This device may not cause harmful interference, and
- (2) This device must accept any interference received, including interference that may cause undesired operation.

## **Warnings and Precautions**

1.

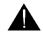

reference.

2. Follow all warnings and instructions marked on this unit.

Read all of these warnings and save them for later

- 3. Unplug this unit from the wall outlet before cleaning. Do not use liquid or aerosol cleaners. Use a damp cloth for cleaning.
- 4. Do not use this unit in or near water.
- Do not place this unit on an unstable cart, stand, or table. The unit may fall, causing serious damage.
- 6. Slots and openings on the cabinet top, back, and bottom are provided for ventilation. To ensure safe and reliable operation of this unit, and to protect it from overheating, do not block or cover these openings. Do not place this unit on a bed, sofa, rug, or similar surface, as the ventilation openings on the bottom of the cabinet will be blocked. This unit should never be placed near or over a heat register or radiator. This unit should not be placed in a built-in installation unless proper ventilation is provided.
- This product should only be operated from the type of power source indicated on the marking label of the AC adapter. If you are not sure of the type of power available, consult your Datavideo dealer or your local power company.
- Do not allow anything to rest on the power cord. Do not locate this unit where the power cord will be walked on, rolled over, or otherwise stressed.
- If an extension cord must be used with this unit, make sure that the total of the ampere ratings on the products plugged into the extension cord do not exceed the extension cord rating.

- Make sure that the total amperes of all the units that are plugged into a single wall outlet do not exceed 15 amperes.
- 11. Never push objects of any kind into this unit through the cabinet ventilation slots, as they may touch dangerous voltage points or short out parts that could result in risk of fire or electric shock. Never spill liquid of any kind onto or into this unit.
- 12. Except as specifically explained elsewhere in this manual, do not attempt to service this product yourself. Opening or removing covers that are marked "Do Not Remove" may expose you to dangerous voltage points or other risks, and will void your warranty. Refer all service issues to qualified service personnel.
- 13. Unplug this product from the wall outlet and refer to qualified service personnel under the following conditions:
  - a. When the power cord is damaged or frayed;
  - b. When liquid has spilled into the unit;
  - c. When the product has been exposed to rain or water;
  - d. When the product does not operate normally under normal operating conditions. Adjust only those controls that are covered by the operating instructions in this manual; improper adjustment of other controls may result in damage to the unit and may often require extensive work by a qualified technician to restore the unit to normal operation:
  - e. When the product has been dropped or the cabinet has been damaged:
  - f. When the product exhibits a distinct change in performance, indicating a need for service.

## Warranty

## **Standard Warranty**

- Datavideo equipment are guaranteed against any manufacturing defects for one year from the date of purchase.
- The original purchase invoice or other documentary evidence should be supplied at the time of any request for repair under warranty.

- The product warranty period beings on the purchase date. If the purchase date is unknown, the product warranty period begins on the thirtieth day after shipment from a Datavideo office.
- All non-Datavideo manufactured products (product without Datavideo logo) have only one year warranty from the date of purchase.
- Damage caused by accident, misuse, unauthorized repairs, sand, grit or water is not covered under warranty.
- Viruses and malware infections on the computer systems are not covered under warranty.
- Any errors that are caused by unauthorized third-party software installations, which are not required by our computer systems, are not covered under warranty.
- All mail or transportation costs including insurance are at the expense of the owner.
- All other claims of any nature are not covered.
- All accessories including headphones, cables, and batteries are not covered under warranty.
- Warranty only valid in the country or region of purchase.
- · Your statutory rights are not affected.

### **Three Year Warranty**

 All Datavideo products purchased after July 1st, 2017 are qualified for a free two years extension to the standard warranty, providing the product is registered with Datavideo within 30 days of purchase.

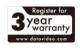

- Certain parts with limited lifetime expectancy such as LCD panels, DVD drives, Hard Drive, Solid State Drive, SD Card, USB Thumb Drive, Lighting, Camera module, PCIe Card are covered for 1 year.
- The three-year warranty must be registered on Datavideo's official website or with your local Datavideo office or one of its authorized distributors within 30 days of purchase.

## Disposal

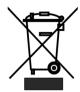

## For EU Customers only - WEEE Marking

This symbol on the product or on its packaging indicates that this product must not be disposed of with your other household waste. Instead, it is your responsibility to dispose of your waste equipment by handing it over to a designated collection point for the recycling of waste electrical and electronic

equipment. The separate collection and recycling of your waste equipment at the time of disposal will help to conserve natural resources and ensure that it is recycled in a manner that protects human health and the environment. For more information about where you can drop off your waste equipment for recycling, please contact your local city office, your household waste disposal service or the shop where you purchased the product.

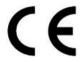

CE Marking is the symbol as shown on the left of this page. The letters "CE" are the abbreviation of French phrase "Conformité Européene" which literally means "European Conformity". The term initially used was "EC Mark" and it was officially

replaced by "CE Marking" in the Directive 93/68/EEC in 1993. "CE Marking" is now used in all EU official documents.

### 1. Introduction

The BC-200 Block Camera is a 4K (3840x2160, QFHD) camera with an infra-red remote control. It can be used for 4K high quality shooting in an environment where space is limited. The video resolutions supported are 2160p29.97 and 2160p25. The BC-200 provides 12x optical focus, and SDI and HDMI video output interfaces. A tally light indicator sits above the BC-200 camera lens.

The BC-200 supports SONY VISCA control protocol so that the camera can be controlled via RS-422 or DVIP interface.

#### **Features**

- Lens: 1/2.3" type Exmor R CMOS
- 12x optical zoom, f = 3.9 mm (Wide) to 46.8 mm (Tele), F1.8 to F2.0
- Supported 4K formats: (3,840 x 2,160, QFHD) 2160p/29.97, 2160p/25
- Supported HD formats: 1080p/59.94/50, 1080i/59.94/50, 720p/59.94/50
- Video Output: 2 HDMI (Simultaneous)
- Tally LED Design (RS-422/ DVIP Operation)
- Supports SONY VISCA Protocol
- Supports DVIP and RS-422 Control Protocol
- Users can save up to 10 preset camera settings for future filming.
- Users can control up to 4 BC-200 devices simultaneously via the RMC-180 PTZ camera remote control unit (including White Balance, Focus, Iris, Shutter Speed, Zoom, Zoom Speed, Save Preset, Recall Preset)
  - P.S. Shutter speed function must be set by the RMC-180 menu.

# 2. System Diagram

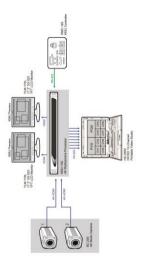

## 3. Connections

## **Front View**

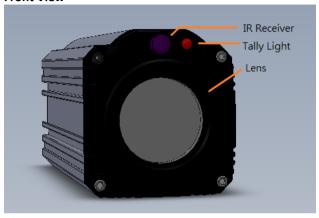

| IR Receiver | Receives signal from the IR remote control.      |  |
|-------------|--------------------------------------------------|--|
| Tally Light | As the camera is booting the tally light stays   |  |
|             | solid green and turns solid red for about three  |  |
|             | seconds just before the boot is complete. The    |  |
|             | tally light remains solid green after the camera |  |
|             | finishes booting.                                |  |
| Lens        | Camera lens for capturing images.                |  |

## **Rear Panel**

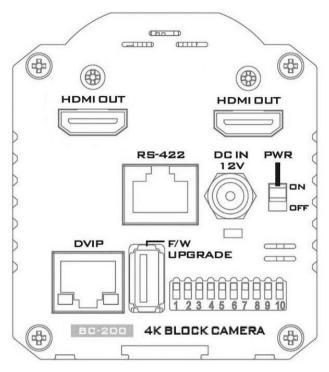

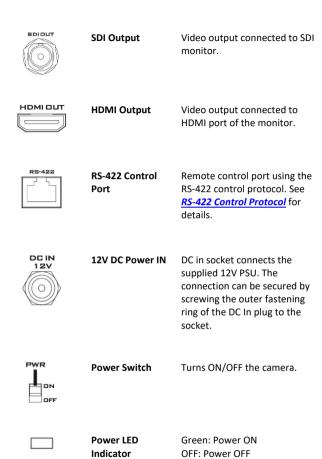

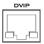

# DVIP Control

Remote control port using the DVIP control protocol. See <u>DVIP Control Operation Guide</u> for details.

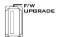

## Firmware Upgrade Port

Connects USB drive for firmware upgrade. For details, please refer to the *Firmware Upgrade* section.

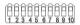

### **DIP Switch**

DIP Switch sets the camera VISCA ID, Remote Control Protocol, and Resolution, Video Mode Selection Method, and Camera ID Assignment. For details, please refer to the <u>DIP Switch Settings</u> section.

## 4. IR Remote Control

Use the IR remote control that comes with the product package to operate the BC-200 Block Camera. The IR remote control functions are described in the table below.

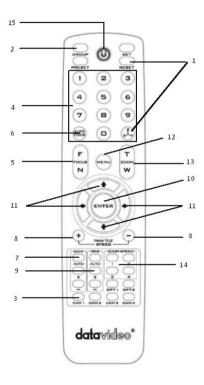

| No | Item                                | Description                                                                                                    |
|----|-------------------------------------|----------------------------------------------------------------------------------------------------|
| 1  | Reset                               | Press RESET or XYZ button to return the camera lens to the default zoom position (Z:0000).                                                                                                    |
| 2  | Group                               | Not Applicable                                                                                                    |
| 3  | Camera Select                       | Select CAM1-CAM4 in a multi-camera environment Press Camera Select buttons to select a camera from Camera 1 to Camera 4 in a multi-camera environment.  However before using the Camera Select function, first assign an ID number (CAM 1 – CAM 4) to the camera intended for remote control operation by adjusting the DIP switch located at the rear of the camera. Please refer to DIP Switch Settings section for details. |
| 4  | Preset Setting  1 2 3  4 5 6  7 8 9 | Various combinations of settings (position, zoom, focus, gain control and iris control) can be saved to presets.  Adjust Preset Point Adjust position, zoom, focus, gain control and iris of the camera.                                                                                                    |

|   |                    | Set up Preset Point                                  |
|---|--------------------|------------------------------------------------------|
|   |                    | Press any of the POSITION buttons                    |
|   |                    | 1~50 and then press SET button.                      |
|   |                    |                                                      |
|   |                    | Recall saved settings                                |
|   |                    | Press any of the POSITION buttons                    |
|   |                    | 1~50 and then press PRESET button.                   |
|   |                    | Set up Group Scan mode                               |
|   |                    | Press any of the POSITION buttons                    |
|   |                    | •                                                    |
|   |                    | 1~8 and then press GROUP button.                     |
|   |                    | Manually focus camera lens on a subject              |
|   | Facus Catura       | Press either ( <b>F</b> ) FAR button or ( <b>N</b> ) |
|   | Focus Setup        | NEAR button to manually focus the                    |
| _ | (F)                | camera lens onto the subject.                        |
| 5 | FOCUS              | -                                                    |
|   | N                  | Before using manual focus, make                      |
|   |                    | sure Auto Focus mode is turned off                   |
|   |                    | by pressing the AUTO FOCUS                           |
|   |                    | button.                                              |
|   |                    | Automatically focus camera lens on                   |
|   | Auto Focus Control | a subject                                            |
| 6 | AUTO               | Press AUTO FOCUS button and                          |
|   | FOGUA              | camera lens will be automatically                    |
|   |                    | focused on the subject.                              |
|   |                    | Adjust Brightness                                    |
|   | Gain Control       | Press GAIN+ button to increase the                   |
|   |                    | brightness or <b>GAIN</b> - button to                |
| 7 | AUTO               | decrease the brightness.                             |
|   | I C                |                                                      |
|   |                    | Press <b>AUTO</b> button to activate auto            |
|   |                    | Gain Control and press again to exit.                |
|   |                    | , , ,                                                |

| 8  | P/T Speed  + RANTIT - | Adjust Pan/ Tilt Speed<br>Not Applicable                                                                                                    |
|----|-----------------------|----------------------------------------------------------------------------------------------------|
| 9  | Auto Iris Control     | Make the subject appear brighter Adjust the iris opening (aperture), to control the amount of light coming through the lens (i.e. the "exposure"). Press IRIS+ button to enlarge the iris opening to allow more light to come in so that the subject appears brighter and press IRIS- button to shrink the iris opening to allow less light to come in so that the subject appears less bright. |
|    |                       | Press <b>AUTO</b> button activate auto Iris Control and press again to exit.                                                                                                    |
| 10 | ENTER                 | ENTER Press ENTER key to select a particular menu option or confirm a parameter value.                                                                                                    |
| 11 | Direction Arrows      | Browse Menu Options Press UP, DOWN, LEFT and RIGHT arrow buttons to browse the menu options or adjust parameter values.                                                                                                    |

| 12 | Enter/ Exit Camera<br>Menu                | Press the <b>MENU</b> button to Enter or Exit the Camera OSD Menu                                                                                                    |
|----|-------------------------------------------|----------------------------------------------------------------------------------------------------|
| 13 | Zoom In/Out<br>Buttons                    | Zoom Press either (T) TELE button to zoom in on the subject such that it appears to be close to the camera or (W) WIDE button to zoom out from the subject such that it appears to be far away from the camera. |
| 14 | Zoom Speed Buttons<br>(4 speed selection) | Adjust Zoom In/Out Speed Press the ZOOM SPEED buttons to switch to different zoom speeds (4 being the highest and 1 being the lowest).                                                                          |
| 15 | Power Button                              | Switch <b>ON/OFF</b> camera                                                                                                    |

## 5. OSD Menu Options

On-Screen Menu allows the user to change various camera settings such as shooting conditions and the system setup. Press **Menu** button on the **IR remote control** to enter the on-screen menu as shown below.

#### [MAIN MENU]

- 1: Camera Setting
- 2: Video Output
- 3: Remote Control
- 4: System
- 5: Escape

| Main Menu         |                                                |  |  |
|-------------------|------------------------------------------------|--|--|
|                   | White Balance                                  |  |  |
|                   | Color temperature adjustment to make the       |  |  |
|                   | image look more natural.                       |  |  |
|                   | IRIS                                           |  |  |
|                   | This is an adjustable aperture used to control |  |  |
|                   | the amount of light coming through the lens.   |  |  |
|                   | The more the iris is opened, the more light it |  |  |
|                   | lets in and the brighter the scene will be.    |  |  |
| 1. Camera Setting | AGC                                            |  |  |
|                   | The setting that automatically adjusts the     |  |  |
|                   | amplification of the signal from the camera    |  |  |
|                   | sensor.                                        |  |  |
|                   | Aperture                                       |  |  |
|                   | Aperture adjusts the image sharpness.          |  |  |
|                   | Increasing the aperture setting so that the    |  |  |
|                   | foreground and background of your images       |  |  |
|                   | appear sharp.                                  |  |  |
|                   | Selection Way                                  |  |  |
| 2. Video Output   | This option configures how you can select the  |  |  |
|                   | video mode.                                    |  |  |
|                   | Enabling DIP SW 8 allows you to use the DIP    |  |  |

|                   | switch to set the video mode instead of the |
|-------------------|---------------------------------------------|
|                   | remote control.                             |
| Pattern           |                                             |
|                   | Pattern generates color bars for color      |
|                   | calibration.                                |
| 3. Remote Control | Remote control settings                     |
| 4. System         | System configuration                        |
| 5. Escape         | Exits the MENU                              |

| Main        | Camera Setting               | Video Output        | Remote<br>Control | System                | Escape |
|-------------|------------------------------|---------------------|-------------------|-----------------------|--------|
|             | 1. Camera Name               | 1. Selection<br>Way | 1. Remote Way     | 1. Display            |        |
|             | 2. Mirror                    | 2. Out Mode         | 2. Set RS-422     | 2. Tally<br>Light     |        |
|             | 3. White Balance             | 3. Pattern          | 3. Set DVIP       | 3. Reset All          |        |
|             | 4. Focus                     | 4. Escape           | 4. Set IR         | 4. Update<br>Software |        |
|             | 5. Iris                      |                     | 5. Escape         | 5. Escape             |        |
| 2           | 6. AGC                       |                     |                   |                       |        |
| ë           | 7. Fog Correction            |                     |                   |                       |        |
| Sub-Options | 8. Aperture                  |                     |                   |                       |        |
| 훀           | 9. Color Gain                |                     |                   |                       |        |
| S           | 10. Exposure<br>Compensation |                     |                   |                       |        |
|             | 11. Backlight<br>Correction  |                     |                   |                       |        |
|             | 12. Day/Night<br>Mode        |                     |                   |                       |        |
|             | 13. Shutter                  |                     |                   |                       |        |
|             | 14. Gamma Mode               |                     |                   |                       |        |
|             | 15. HR Mode                  |                     |                   |                       |        |
|             | 16. WD Mode                  |                     |                   |                       |        |
|             | 17. Escape                   |                     |                   |                       |        |

| First Level<br>Main Options | Second Level<br>Sub-Options | Third Level<br>Parameters | Fourth Level<br>Parameters     | Sub-Option<br>Descriptions |
|-----------------------------|-----------------------------|---------------------------|--------------------------------|----------------------------|
|                             |                             | NAME                      |                                |                            |
|                             |                             | DISPLAY SW                | ON/OFF                         |                            |
|                             |                             |                           | UPPER LEFT                     |                            |
|                             | 1. Camera                   |                           | LOWER LEFT                     |                            |
|                             | Name                        | POSITION                  | UPPER RIGHT                    |                            |
|                             |                             |                           | LOWER RIGHT                    |                            |
|                             |                             | ESCAPE                    |                                |                            |
|                             |                             | H+V                       |                                |                            |
|                             | 2. Mirror                   | V                         |                                |                            |
|                             | 2. WIIITOI                  | Н                         |                                |                            |
|                             |                             | OFF                       |                                |                            |
|                             |                             |                           | ATW/AWB                        |                            |
|                             |                             |                           | (AUTO)                         |                            |
|                             |                             |                           | AWC (ONE PUSH)                 |                            |
|                             |                             | MODE                      | MWB (MANUAL)<br>3200K (INDOOR) |                            |
|                             |                             |                           | 5600K                          |                            |
|                             |                             |                           | (OUTDOOR)                      |                            |
| 1. Camera                   |                             |                           | 4200K (FLUO)                   |                            |
| Setting                     | 3. White                    | SMART AWB                 | OFF                            |                            |
| occag                       |                             | (Enabled in               |                                |                            |
|                             | Balance                     | ATW/AWB                   | SMART1~3                       |                            |
|                             |                             | (AUTO) mode)              |                                |                            |
|                             |                             | MWB RED<br>COMPONENT      | 0~128~255                      |                            |
|                             |                             | (Enabled in MWB           |                                |                            |
|                             |                             | (Manual))                 |                                |                            |
|                             |                             | MWB BLUE                  |                                |                            |
|                             |                             | COMPONENT                 | 0~128~255                      |                            |
|                             |                             | (Enabled in MWB           | 0-128-255                      |                            |
|                             |                             | (Manual))                 |                                |                            |
|                             |                             | ESCAPE                    | 1                              |                            |
|                             |                             | FOCUS MODE                | AUTO                           |                            |
|                             |                             |                           | MANUAL<br>LOW                  |                            |
|                             |                             | AF SENSITIVITY            | NORMAL                         |                            |
|                             | 4. Focus                    |                           | 1                              |                            |
|                             |                             |                           | 2                              |                            |
|                             |                             | FOCUS SPEED               | 3                              |                            |
|                             |                             |                           | 4                              |                            |
|                             |                             | 1                         | 1                              |                            |

|         |             | 5              |                            |  |  |
|---------|-------------|----------------|----------------------------|--|--|
|         |             | 6              |                            |  |  |
|         |             | 7              |                            |  |  |
|         |             | 8              |                            |  |  |
|         | ESCAPE      |                | l                          |  |  |
|         |             | AUTO           |                            |  |  |
|         | IRIS MODE   | MANUAL         |                            |  |  |
|         |             | F1.8           |                            |  |  |
|         |             | F2.0           |                            |  |  |
|         |             | F2.4           |                            |  |  |
|         |             | F2.8           |                            |  |  |
|         |             | F3.4           |                            |  |  |
|         |             | F4             |                            |  |  |
| 5. Iris | Manual IRIS | F4.8           |                            |  |  |
| 5. 1115 | LEVEL       | F5.6           |                            |  |  |
|         |             | F6.8           |                            |  |  |
|         |             | F8             |                            |  |  |
|         |             | F9.6           |                            |  |  |
|         |             | F11            |                            |  |  |
|         |             | F14            |                            |  |  |
|         |             | CLOSE          |                            |  |  |
|         | ESCAPE      |                |                            |  |  |
|         |             | AGC MODE       | ON/OFF                     |  |  |
|         |             | AGCIVIODE      |                            |  |  |
|         |             | MANUAL GAIN    | OdB~GAIN<br>LIMIT in steps |  |  |
|         |             |                | of 3 dB                    |  |  |
|         |             |                | 9 dB                       |  |  |
|         |             |                | 12 dB                      |  |  |
|         | DAY (COLOR) |                | 15 dB                      |  |  |
|         | AGC         | GAIN LIMIT     | 18 dB                      |  |  |
|         |             |                | 21 dB                      |  |  |
| 6 466   |             |                | 24 dB                      |  |  |
| 6. AGC  |             |                | 27 dB                      |  |  |
|         |             |                | 30 dB                      |  |  |
|         |             |                | 33 dB                      |  |  |
|         |             |                |                            |  |  |
|         |             | ESCAPE         |                            |  |  |
|         |             | ESCAPE         |                            |  |  |
|         |             | DNR(AT AGC ON) | ON                         |  |  |
|         | DNR         |                | OFF                        |  |  |
|         | DNR         | DNR(AT AGC ON) | OFF<br>0                   |  |  |
|         | DNR         |                | OFF                        |  |  |

|                                       | 7               |         |  |
|---------------------------------------|-----------------|---------|--|
|                                       |                 | 3       |  |
|                                       |                 | 4       |  |
|                                       |                 | 5       |  |
|                                       |                 | ESCAPE  |  |
|                                       | ESCAPE          |         |  |
|                                       | FOG             | ON/OFF  |  |
| 7. Fog<br>Correction                  | CORRECTION      | 014/011 |  |
|                                       | ESCAPE          |         |  |
| 8. Aperture                           | 0~15            |         |  |
| 9.Color Gain                          | 0~14            |         |  |
| 10. Exposure<br>Compensation          | 0~14            |         |  |
| , , , , , , , , , , , , , , , , , , , | OFF/ON          |         |  |
| 44 D1-1:-1-4                          | (This option is |         |  |
| 11. Backlight<br>Correction           | enabled after   |         |  |
| Correction                            | AGC is turned   |         |  |
|                                       | on)             |         |  |
| 12. Day/Night                         | B/W             |         |  |
| Mode                                  | COLOR           |         |  |
|                                       |                 | 1/25    |  |
|                                       |                 | 1/30    |  |
|                                       |                 | 1/50    |  |
|                                       |                 | 1/60    |  |
|                                       |                 | 1/75    |  |
|                                       |                 | 1/90    |  |
|                                       |                 | 1/100   |  |
|                                       | SHUTTER SPEED   | 1/120   |  |
|                                       |                 | 1/125   |  |
|                                       |                 | 1/150   |  |
|                                       |                 | 1/180   |  |
| 13. Shutter                           |                 | 1/215   |  |
|                                       |                 | 1/250   |  |
|                                       |                 | 1/300   |  |
|                                       |                 | 1/350   |  |
|                                       |                 | 1/425   |  |
|                                       |                 | 1/500   |  |
|                                       |                 | 1/600   |  |
|                                       |                 | 1/725   |  |
|                                       |                 | 1/1000  |  |
|                                       | ĺ               | 1/1250  |  |
|                                       |                 | 1/1500  |  |
|                                       | ESCAPE          |         |  |

| i                    |                   |                                                                    |                             |     |
|----------------------|-------------------|--------------------------------------------------------------------|-----------------------------|-----|
|                      | 14. Gamma<br>Mode | STANDARD<br>MODE1 (WD<br>OFF)<br>MODE2 (WD<br>OFF)                 |                             |     |
|                      | 15. HR Mode       | ON/OFF<br>(This option is<br>enabled after<br>AGC is turned<br>on) |                             |     |
|                      | 16. WD Mode       | VE<br>OFF                                                          |                             |     |
|                      | 17. Escape        |                                                                    |                             |     |
|                      | 1. Selection      | BY MENU (Set<br>DIP8 to Off)                                       |                             |     |
| 2. Video<br>Output   | Way               | BY SWITCH(Set<br>DIP8 to On)                                       |                             |     |
|                      | 2. Out Mode       | 1080i59.94<br>1080i50                                              |                             |     |
|                      |                   | 720p59.94<br>720p50<br>1080p59.94                                  |                             |     |
|                      |                   | 1080p50<br>2160p29.97                                              |                             |     |
|                      | 3. Pattern        | 2160p25<br>OFF<br>COLOR BAR                                        |                             |     |
|                      | 4 Facono          | COLON BAIN                                                         |                             |     |
|                      | 4. Escape         | RS-422, SW                                                         | (Configurable               |     |
|                      | 1. Remote Way     | DVIP, SW                                                           | using DIP switch<br>4 ONLY) |     |
|                      | 2. Set RS-422     | CAMERA ID<br>MODE                                                  | BY MENU<br>BY SWITCH        |     |
|                      |                   | CAMERA ID                                                          | 1~7                         |     |
|                      |                   |                                                                    | 9600                        |     |
| 3. Remote<br>Control |                   | RS-422 BAUD<br>RATE                                                | 19200<br>38400              |     |
|                      |                   |                                                                    | 115200                      |     |
|                      |                   | ESCAPE                                                             |                             |     |
|                      | 3. Set DVIP       | -                                                                  | 9600                        |     |
|                      |                   | DVIP BAUD RATE                                                     | 19200                       |     |
|                      |                   |                                                                    | 38400                       | ļ   |
|                      |                   |                                                                    | 57600                       | ļ — |
|                      |                   |                                                                    | 115200                      |     |

|           |                | ESCAPE      | ESCAPE              |                                                    |  |  |
|-----------|----------------|-------------|---------------------|----------------------------------------------------|--|--|
|           | 4. Set IR      | IR GROUP ID | CAM1-4              | (Configurable<br>using DIP<br>switch 9/10<br>ONLY) |  |  |
|           |                | ESCAPE      |                     |                                                    |  |  |
|           | 5. Escape      | 5. Escape   |                     |                                                    |  |  |
|           |                | ZOOM OSD    | ON/OFF              |                                                    |  |  |
|           |                |             | DEBUG IR OSD        | ON/OFF                                             |  |  |
| 4. System |                | DEBUG OSD   | DEBUG CAM.<br>OSD   | ON/OFF                                             |  |  |
|           |                |             | DEBUG RS-422<br>OSD | ON/OFF                                             |  |  |
|           | 1. Display     |             | DEBUG DVIP OSD      | ON/OFF                                             |  |  |
|           |                |             | DEBUG REG OSD       | ON/OFF                                             |  |  |
|           |                |             | DEBUG FRAME<br>NO   | ON/OFF                                             |  |  |
|           |                |             | PWR ON CAM<br>TEST  | ON/OFF                                             |  |  |
|           |                |             | ESCAPE              |                                                    |  |  |
|           |                | RED/GREEN   |                     |                                                    |  |  |
|           | 2. Tally Light | GREEN       |                     |                                                    |  |  |
|           | Z. rany Light  | RED         |                     |                                                    |  |  |
|           |                | OFF         |                     |                                                    |  |  |
|           | 3. Reset All   | YES/NO      |                     |                                                    |  |  |
|           |                | SW VERSION  | ESCAPE              |                                                    |  |  |
|           | 4. Update      | MB CPU      | V00.19c             |                                                    |  |  |
|           | Software       | UPDATE ALL  | YES/NO              |                                                    |  |  |
|           |                | ESCAPE      |                     |                                                    |  |  |
|           | 5. Escape      |             |                     |                                                    |  |  |

# 6. DIP Switch Settings

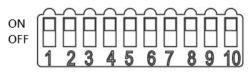

| DIP SW 1/2/3    | VISCA ID                                      |
|-----------------|-----------------------------------------------|
| ON / OFF / OFF  | VISCA-ID 1                                    |
| OFF / ON / OFF  | VISCA-ID 2                                    |
| ON / ON / OFF   | VISCA-ID 3                                    |
| OFF / OFF / ON  | VISCA-ID 4                                    |
| ON / OFF / ON   | VISCA-ID 5                                    |
| OFF / ON / ON   | VISCA-ID 6                                    |
| ON / ON / ON    | VISCA-ID 7                                    |
| DIP SW 4        | Remote Control Protocol                       |
| ON              | DVIP                                          |
| OFF             | RS-422                                        |
| DIP SW 5/6/7    | Resolution                                    |
| OFF / OFF / OFF | 1920 x 1080i59.94                             |
| OFF / ON / OFF  | 1280 x 720p59.94                              |
| OFF / OFF / ON  | 1920 x 1080p59.94                             |
| OFF / ON / ON   | 3840 x 2160p29.97                             |
| ON / OFF / OFF  | 1920 x 1080i50                                |
| ON / ON / OFF   | 1280 x 720p50                                 |
| ON / OFF / ON   | 1920 x 1080p50                                |
| ON / ON / ON    | 3840 x 2160p25                                |
| DIP SW 8        | Video Mode Selection Method                   |
| ON              | ON = video mode selectable by DIP switch only |
| OFF             | OFF = video mode selectable by menu           |
| DIP SW 9/10     | Camera Select Function (IR Remote Control) –  |
|                 | Camera ID Assignment                          |
| OFF / OFF       | CAM 1                                         |
| ON / OFF        | CAM 2                                         |
| OFF / ON        | CAM 3                                         |
| ON / ON         | CAM 4                                         |

### 7. RMC-180 PTZ Camera Control Unit

The RMC-180 PTZ Camera Controller is designed to control up to 4 Datavideo Block/Pan Tilt Zoom (PTZ) cameras such as the BC-200.

The four RJ-45 ports provided on the RMC-180 rear serve to connect Block/PTZ cameras, thus allowing the user to use any RJ-45 cable to connect the RMC-180 to the RS-422 port located on the Block/PTZ camera's rear panel. The communication protocol is VISCA.

Note: Before connecting the camera to these channel ports, please set bit 4 of the camera DIP switch located at the bottom to OFF.

## **Direct Connection to Camera**

To use the RMC-180 PTZ Camera Control Unit to directly control the BC-200 camera, connect the RS-422 port on the camera's rear panel to the RJ-45 port of the RMC-180 using any RJ-45 cable. The RS-422 wiring scheme is shown below.

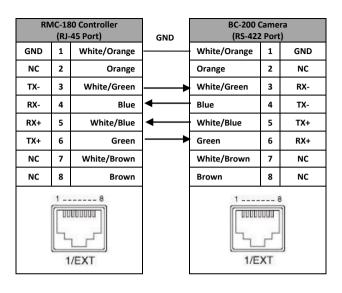

## 8. DVIP Configuration Tool

The DVIP Configuration Tool allows users to setup the network setting of the BC-200 HD block camera. Please see following sections for the detail of the DVIP Configuration Tool setting.

## 8.1 DVIP Configuration Tool Setting

At first, you have to download the DVIP Configuration Tool from Datavideo website's product page to your PC. Moreover, you can also get the DVIP Configuration Tool from your local distributor. After the software download is completed, please follow following steps for setting the DVIP Configuration Tool.

Step1. Connect your PC directly to the DVIP port of the BC-200 camera. If there is more than one BC-200 camera, please connect all the BC-200 cameras to an Ethernet router. Please make sure that the Ethernet router and all connected devices are within the same IP range.

Step2. On the PC, please open the DVIP Configuration Tool by double-clicking the "DVIP\_Net\_Conf.exe."

#### 8.1.1 User Interface

Step1. After the DVIP Configuration Tool is opened, please select the corrected network interface card in your PC and then click the button "OK".

Note: Please make sure that the selected network interface card is within the same IP range as the connected BC-200 camera or it is impossible for the DVIP Configuration Tool to find the connected DVIP device.

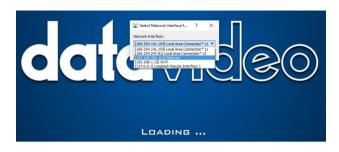

Step2. After logging in the interface card, the user will be able to view the device name, MAC address and number of device.

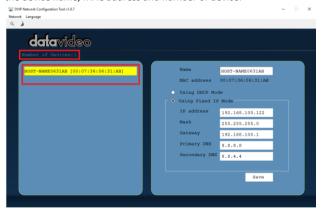

#### 8.1.2 Device Search

 On the tool bar, users can click the search icon to search for all DVIP devices.

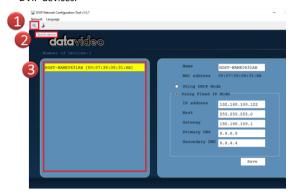

#### 8.1.3 Clearing Device List

 On the tool bar, users are allowed to clear the device list by clicking the "Device List Clear" button.

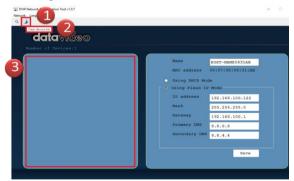

#### 8.1.4 Detailed Device Network Information

 After selecting a device in the left column, you will then be able to view each device information on the right, including name, MAC, IP address and etc.

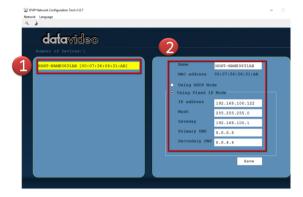

#### 8.1.5 Modify Device Information and Write to Device

• The user is allowed to modify the device information in the right column such as device name, MAC, IP address and etc. Click the Save button to write the information into the device. Right after the Save button is clicked, you will be able to see a prompt message at the top right corner to request for a device reboot for the new settings to become effective.

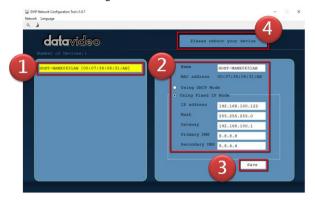

#### 8.1.6 Switch to Other Network Interface

To select other network interface cards, click Network

Network Card

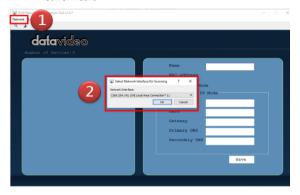

## 8.1.7 Language Selection

 On the tool bar, select a language: Traditional Chinese, Simplified Chinese or English

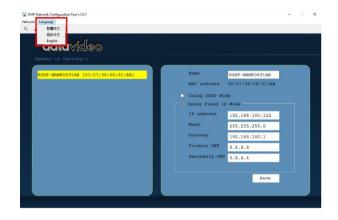

## 9. Firmware Upgrade

- Copy MB CPU image files into the root directory of a USB hard drive (<16 GB) and insert it into the USB Upgrade port (You may use a USB extension cord).
- Open the OSD menu using IR remote control by pressing the MENU button.
- Browse to
  - => 4: SYSYEM

=> 4: UPDATE SOFTWARE

=> 3: UPDATE ALL

=>YES

=> ENTER

- 4) Wait for another five minutes until the following lines appear on the screen
  - Updated MCPU =>OK

The OSD will flash "Write OK/Power ON Again".

Note: it takes approximately 5-7 minutes to complete the update.

- Turn off the device by unplugging the power cord. Plug the power cord back into the socket and then turn on the device again.
- 6) FW Update is complete.

## 10. Dimensions

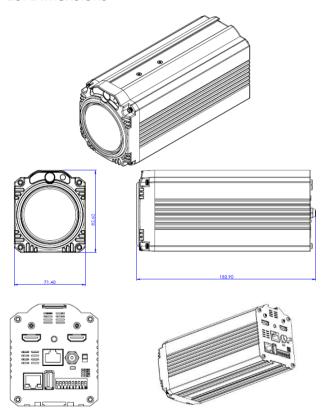

All measurements in millimeters (mm)

# 11. Specifications

| Video                      |                                                                                                    |
|----------------------------|----------------------------------------------------------------------------------------------------|
| Image Pickup Element       | 1/2.3" type Exmor CMOS sensor                                                                                                    |
| Effective Picture Elements | Approx. 8.93 Mega pixels                                                                                                    |
| Signal System              | 4K (3,840 x 2,160, QFHD)<br>2160p / 29.97, 2160p/25<br>HD:<br>1080p59.94/50<br>1080i59.94/50<br>720p59.94/50                                                            |
| Min. Illumination          | 50%, High Sensitivity Mode<br>Color: 0.75 lx (F1.8, AGC ON, 1/30<br>sec)<br>50%, Normal Mode:<br>Color: 3 lx (F1.8, AGC ON, 1/30 sec)                                   |
| Recommended Illumination   | 100 lx – 100,000 lx                                                                                                    |
| Gain                       | Auto / Manual (0 to 33 dB)<br>Max. Gain Limit (9 to 33 dB)                                                                                                    |
| Shutter Speed              | 1/25 (1/30), 1/50 (1/60), 1/75(1/90),<br>1/100, 1/120 (1/125), 1/150(1/180),<br>1/215(1/250), 1/300(1/350),<br>1/425(1/500), 1/600(1/725), 1/1000,<br>1/1250(1/1500)sec |
| Backlight Compensation     | Yes                                                                                                    |
| Exposure Control           | Auto, Manual, Priority Mode (shutter priority & iris priority) Bright, EV compensation                                                                                  |
| White Balance              | Auto, Indoor, Outdoor, Sodium Vapor<br>Lamp, One-push, Manual                                                                                                    |
| Focusing System            | Auto (Sensitivity: normal, low), One-<br>Push AF, Manual, Zoom Trigger AF                                                                                               |

|                            | Lone                                 |  |
|----------------------------|--------------------------------------|--|
| Lens                       |                                      |  |
| Lens Type                  | 12x Optical Zoom, f = 3.9 mm (WIDE)  |  |
|                            | to 46.8 mm (TELE)                    |  |
|                            | F1.8 to F2.0                         |  |
| Digital Zoom               | 12x                                  |  |
| Angle of View (Horizontal) | 70.7 degrees (WIDE END) to 6.4       |  |
|                            | degrees (TELE END)                   |  |
| Minimum Object Distance    | 10 mm (WIDE END) to 1,500 mm         |  |
|                            | (TELE END) (Default: 300 mm)         |  |
| Video Output               |                                      |  |
| Video Output               | HDMI x 2                             |  |
|                            | Control                              |  |
| Protocol                   | VISCA / DVIP Protocol                |  |
| Remote Control             | RS-422 & DVIP by RJ-45 interface     |  |
| F/W Update                 | USB 2.0                              |  |
| IR Control                 | One IR controller                    |  |
|                            | Others                               |  |
| Operating Temperature      | 0°C ~ 40°C (32°F~104°F)              |  |
| Storage Temperature        | - 10°C ~ 60°C (14°F~140°F)           |  |
| Operating Humidity:        | 10 % to 80 % (non-condensing)        |  |
| Power                      | DC 12V 1A                            |  |
| Power Consumption          | 10W                                  |  |
|                            | 71.4 x 82.6 x 182.9(mm) (without     |  |
| Dimensions (W x H x D)     | Tripod mount adapter)                |  |
| Difficusions (W X H X D)   | 71.4 x 95.2 x 182.9(mm) (with Tripod |  |
|                            | mount adapter)                       |  |
| Net Weight                 | 0.936Kg(w/tripod mount adapter)      |  |

## Service & Support

It is our goal to make your products ownership a satisfying experience. Our supporting staff is available to assist you in setting up and operating your system. Please refer to our web site www.datavideo.com for answers to common questions, support requests or contact your local office below.

Datavideo Technologies China Co 601, Building 10, No. 1228, Rd. Jiangchang, Jingan District, Shanghai Tel: +86 21-5603 6599 Fax:+86 21-5603 6770

E-mail:service@datavideo.cn

Datavideo Technologies China Co
No. 812, Building B, Wankai Center,
No. 316, Wan Feng Road, Fengtai District,
Beiling, China

Tel: +86 10-8586 9034 Fax:+86 10-8586 9074 E-mail:service@datavideo.cn

Datavideo Technologies China Co B-823, Meinian square, No. 1388, Middle of Tianfu Avenue, Gaoxin District, Chengdu, Sichuan Tel: +86 2.8-613 7786 Fax:+86 28-9513 6486 E-mail:service@datavideo.cn

Datavideo Technologies China Co A1-2318-19 Room,No.8, Aojiang Road, Taijiang District,Fuzhou,Fujian,China Tel: 0591-83211756 • 0591-83210187

Tel: 0591-83211756 • 0591-83210 Fax:0591-83211262 E-mail: service@datavideo.cn

Dalavideo Technologies China Co 902, No. 1 business building, Xiangtal Square, No. 129, Yingxiongshan Road, Shizhong District, Jinan City, Shandong Province, China Tel: +86 531-8607 8818 E-mail: service@datavideo.cn Datavideo Hong Kong Lt G/F.,26 Cross Lane Wanchai, Hong Kong

Tel. +852-2833-1981 Fax:+852-2833-9916 E-mail.info@datavideo.com.hk

A-132, Sec-63, Noida-201307, India

Fax:+91-0120-2427338 E-mail: sales@datavideo.in

dr Floor- North Wing, Govardnan Building, Opp. NCC Group Headquaters, Chilboor Road, Cochin- 682055 Tel: +91 4844-025336 Fax:+91 4844-047696 F-mail: sales@datavideo.in

Datavideo Technologies Europe BV Floridadreef 106 3565 AM Utrecht. The Netherlands Tel: +31-30-261-96-56 Fax+31-30-261-96-57

E-mail info@datavideo.nl

Datavideo Visual Technology(S) Pte Ltd No. 178 Paya Lebar Road #06-07 Singapore 409030

Tel: +65-6749 6866 Fax:+65-6749 3266 E-mail:info@idatavideovirtualset.com Datavideo Technologies (S) PTE Ltd No. 178 Paya Lebar Road #06-03 Singapore 409030

Tel: +65-6749 6866 Fax:+65-6749 3266 E-mail:sales@datavideo.sg

Datavideo Technologies Co. Ltd 10F. No. 176, Jian 1st Rd., Chung Ho District, New Talei City 235, Taiwan Tel: +886-2-8227-2888 Fax:+886-2-8227-2777 E-mail:service@datavideo.com.tw

7046 Elmer Avenue.
Whittier, CA 90602,
U.S. A.
Tel: +1-562-696 2324
Fax: +1-562-698 6930
E-mail.sales@datavideo.com

Datavideo UK Limited
Brookfield House
Brookfield Glous
Estate, Peakdale Road, Glossop,
Detryshire, SK13 6LQ
Tel: +44-1467 851 000
Fax:+44-1457 850 964
E-mail:sales@datavideo.co.uk

Datavideo France s.a.r.l.
Citle Descarles 1, rue Albert Einstein
Champs sur Marne 774477 —
Marne la Vallee cedex 2
Tel: +33-1-60370246
Fax:+33-1-60376732
E:mail:info@datavideo.fr

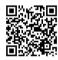

Please visit our website for latest manual update. <u>www.datavideo.com/product/BC-200</u>

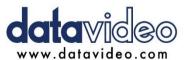

All the trademarks are the properties of their respective owners.

Datavideo Technologies Co., Ltd. All rights reserved 2018